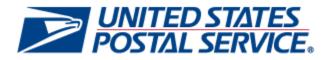

# Incentive Programs Service User Guide

October 20, 2012 Version: 3.0

### **Document Change History**

Version (3.0) of the Incentive Programs Enrollment User Guide.

| Section | Title                                  | Description                                                 |
|---------|----------------------------------------|-------------------------------------------------------------|
| 1       | Finding Information                    | Updated links to online documents                           |
| 2, 3    | Figures                                | Updated Figures: 4, 5, 6, 7, 8, and 9                       |
| 3       | Post-Enrollment<br>Changes explanation | Added text under the Locations tab subsection in Section 3. |
| 5       | Post-Enrollment<br>Changes section     | Added new section                                           |
| 6       | Troubleshooting                        | Updated to provide more details.                            |
| 7       | FAQs                                   | Added new questions and detailed answers.                   |

Version (2.0) of the Incentive Programs Enrollment User Guide.

| Section | Title                          | Description       |
|---------|--------------------------------|-------------------|
| 1.1     | Finding additional Information | Added new section |
| 1.2     | Additional Assistance          | Added new section |

This is the initial version (1.0) of the Incentive Programs Enrollment User Guide.

| Section | Title                                  | Description     |
|---------|----------------------------------------|-----------------|
| All     | Incentive Programs<br>Enrollment Guide | Initial Draft   |
| All     | Incentive Programs<br>Enrollment Guide | Initial Version |

| 1 | 1 | Introduction                                             | 4  |
|---|---|----------------------------------------------------------|----|
|   |   | 1.1 Finding additional Information                       | 4  |
|   |   | 1.2 Additional Assistance                                | 4  |
|   |   | 1.3 Document Conventions                                 | 4  |
|   |   | 1.4 Key Terminology                                      | 4  |
| 2 | 2 | New Business Customer Gateway (BCG) Users                | 5  |
|   |   | Create Account                                           | 5  |
|   |   | Follow steps for Existing BCG Users                      | 5  |
| 3 | 3 | Steps for Existing Business Customer Gateway (BCG) Users | 5  |
|   |   | Request Incentive Programs                               | 6  |
|   |   | Request Manage Mailing Activity (if needed) 😨            | 7  |
|   |   | Identify Yourself                                        | 8  |
|   |   | Enroll 🔪                                                 | 10 |
| 4 | 4 | Post-Enrollment Steps                                    | 15 |
|   |   | Adding a Permit post-enrollment                          | 15 |
|   |   | Adding a Location post-enrollment                        | 15 |
| 5 | 5 | Incentive Program Activity Reporting                     | 16 |
| 6 | 6 | Frequently Asked Questions (FAQ)                         | 18 |
| 7 | 7 | Troubleshooting                                          | 20 |
|   |   |                                                          |    |

# **Table of Contents**

### 1 Introduction

This guide will help you to enroll for an incentive program. The initial enrollment takes several steps and expedites enrollment for subsequent incentive programs. Begin your enrollment by completing the steps listed in this guide.

### 1.1 Finding additional Information

The following documentation may also useful and provide up to date information.

- Promotions and Incentive Programs documentation on RIBBS <u>https://ribbs.usps.gov/mobilebarcode/current.htm</u>
- April 2012 Release 31 Postal Service Technical Specifications
   <u>https://ribbs.usps.gov/intelligentmail\_schedule/documents/tech\_guides/april2012/techspecs.htm</u>
- April 2012 PostalOne! Release Notes <a href="https://ribbs.usps.gov/intelligentmail\_schedule/documents/tech\_guides/april2012/releasenotes.htm">https://ribbs.usps.gov/intelligentmail\_schedule/documents/tech\_guides/april2012/releasenotes.htm</a>
- Incentive Programs Service User Guide (for Mail Owners) https://ribbs.usps.gov/mobilebarcode/general.htm
- Business Customer Gateway User Access Guides

https://ribbs.usps.gov/intelligentmail\_guides/documents/tech\_guides/user\_access/user\_access.htm

### **1.2 Additional Assistance**

For Business Customer Gateway enrollment assistance contact the *PostalOne!* Customer Care Center at (800) 522-9085 or <u>postalone@email.usps.gov</u>.

Promotion related questions about can be directed to USPS Program Office at: <u>mobilebarcode@usps.gov</u>.

### **1.3 Document Conventions**

For further information, icons navigate you to the Troubleshooting And FAQ sections of this guide by the Ctrl + click feature.

# 1.4 Key Terminology

Business Customer Gateway (BCG): Web portal for **USPS<sup>®</sup>** business services <u>http://gateway.usps.com</u>

Customer Registration ID (CRID): A unique ID for a company name and location combination. The CRID is automatically assigned when you select a Business Account.

Business Service Administrator (BSA): An individual that can approve or deny a user's access to participate in services on behalf of a company. The first person to request access to a service from your company will be prompted to become the BSA. In order to gain access to the service someone must assume the BSA role.

# 2 New Business Customer Gateway (BCG) Users

If you have never used the Business Customer Gateway, you must create a new business account.

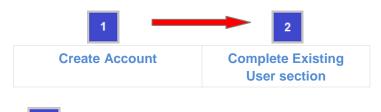

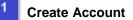

1.1 Navigate to the <u>BCG</u> and click on 'New User Registration'. The Business Customer Gateway URL is <u>gateway.usps.com</u>.

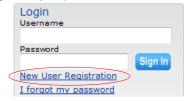

1.2 Follow the prompts by entering the required fields to create a new business account. You will receive an automatic email confirming that Your United States Postal Service Online Business Account has been activated. TIP: When initially establishing your username and password for a business account, you can enter an existing CRID in the CRID input field. Use this "known" CRID to ensure access the intended service for a particular location.

# Follow steps for Existing BCG Users

2.1 Go to the Existing BCG Users section and follow those same steps.

### 3 Steps for Existing Business Customer Gateway (BCG) Users

If you are already using the BCG, complete the four steps to enroll for an incentive program:

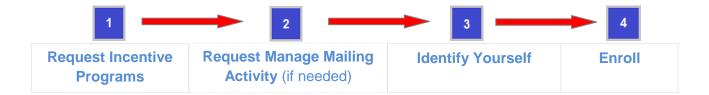

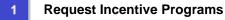

- 1.1 Navigate to the BCG and sign in.
- 1.2 Double click the Request Access link at the top of the page

| <b>UNITED STATES</b><br>POSTAL SERVICE® |                                                | USPS.COM   GATEWAY   HELP   SIGN OUT |
|-----------------------------------------|------------------------------------------------|--------------------------------------|
|                                         | Profile >> Request Access >> Request Status >> |                                      |

1.3 Double click on Incentive Programs

| Account Services                               |           |
|------------------------------------------------|-----------|
| Incentive Programs (details)                   |           |
| Verification Assessment Evaluator (PostalOne!) | (details) |

1.4 Verify all your Business Locations
 Click on Add Location button to additional locations if they are not displayed.

**Note:** When adding locations, enter the CRID if you know it. Otherwise enter the company and address information to get access to existing locations.

1.5 Select all your Business Locations

Click the check box for all business locations for which you would like to enroll and then click the Next > button.

1.6 Confirm your selection 🔪

Verify the accuracy of your locations and click the **Confirm** button.

Note: It may save time to write down the CRIDs of any newly added locations

- 1.7 Become the Business Services Administrator (BSA) role for Incentive Programs There must be a BSA for Incentive Programs in order to complete the enrollment. The individual who assumes the role will approve or deny who can access the incentive program module on your company's behalf. To assume the BSA role, complete the following steps:
  - → Review the USPS Online Agreement.
  - $\rightarrow$  Select the checkbox to agree to the USPS Online Agreement.
  - $\rightarrow$  Select the checkbox of the location(s) for which you want to become BSA.
  - $\rightarrow$  Click on the Yes button.

**Note:** Write down the CRIDs of your business locations; you may need them for Step 2. You will receive an automatic email that the request for Incentive Programs and business location has been approved.

1.7.1 You are the BSA for Incentive Programs

If you see the message shown below (Figure 1), skip step 1.7.2 and go to **Select an Incentive Program.** 

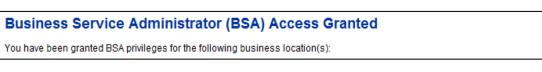

#### Figure 1 – BSA Access Granted

If you do not see the message from above (Figure 1), continue with step 1.7.2 to get access to the Manage Mailing Activity service. Go to Step 2 below to become the BSA for Manage Mailing Activity.

1.7.2 You need approval from the BSA for Manage Mailing Activity 🔪 🕐

If you see the message shown below (Figure 2), go to step 2: **Request Manage Mailing Activity** and follow all the steps. If you would like more information about why this step may be necessary, see items (1) and (2) of the <u>FAQ sheet</u>.

#### **Business Services Administrator Certification**

The services listed below require External BSA approval for BSA applications. Please refer to Request Status for information regarding the progress of your request submission.

#### Figure 2 – BSA Certification Required

- 2 Request Manage Mailing Activity (if needed) 😨
- 2.1 If you do not already have access to the Manage Mailing Activity, double click the Request Access link at the top of the page. If you have access to Manage Mailing Activity, skip to Step 3.
- 2.2 Double click on Manage Mailing Activity (MMA)

Track & Report
Manage Mailing Activity (details)

2.3 Repeat Steps 1.4, 1.5 and 1.6 above to request access to MMA

If you added new locations while at step 1.4 in definition of them here as well. Use the Add Location button to either enter the CRIDs of those existing locations or the exact company name and addresses as entered in 1.4.

2.4 Become the BSA for Manage Mailing Activity

There must be a BSA in place before you can enroll your business locations to Manage Mailing Activity. To become the BSA, complete the following steps:

→ Review the USPS Online Agreement.

- $\rightarrow$  Select the checkbox to agree to the USPS Online Agreement.
- $\rightarrow$  Select the checkbox of the location(s) for which you want to become BSA.
- $\rightarrow$  Click on the Yes button.

You are now the Manage Mailing Activity BSA for the selected locations. The locations you have selected have been enrolled for the Manage Mailing Activity service. You will receive an automatic email that the request to become the BSA for Manage Mailing Activity and business location(s) has been approved.

#### Identify Yourself

From the BCG home page, select Incentive Programs under the Account Service category.

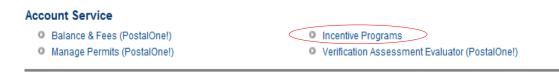

1. Identify whether you are a Mail Owner or Mail Service Provider

Identify yourself by selecting the appropriate option.

Correctly identifying yourself is important for several reasons. Select Mail Owner if you plan to prepare and tender your own mail to the USPS. Select Mal Service Provider if you are a mailing agent for mail owners. Refer to Figure 3.

|         | D STATES<br>L SERVICE® USPS.COM   GATEWAY   HELP   SIGN OUT                                                                                                    |
|---------|----------------------------------------------------------------------------------------------------|
|         | Continue                                                                                                    |
| Welcome | Identify yourself as either a Mail Owner or Mail Service Provider by selecting the corresponding radio button and clicking Continue.                                                                                                    |
|         | Lama:                                                                                                    |
|         | O Mail Service Provider                                                                                                    |
|         | 🔘 Mail Owner                                                                                                    |
|         | A Mail Service Provider, also referred to as a Mailing Agent, is a company or entity that performs one or more of the following functions on behalf of other companies or organizations: designs, creates, prepares, processes, sorts, or otherwise prepares postcards, letters, flats or packages for acceptance and delivery by the Postal Service. |
|         | A Mail Owner is a company that has authorized a Mail Service Provider to act as its Mailing Agent with the USPS,<br>and to perform Mailing Services on its behalf using the Mail Owner 's Mailer ID/Customer Registration ID or other                                                                                                    |

#### Figure 3: Mail Owner or Mail Service Provider identification

USPS system identification number in the Mail Owner's name.

2. Verify your mailer identity

Select the *double-arrow* button  $\ge$  to expand a pop-up that displays your user's profile information. Use it to verify that you have identified yourself correctly. Refer to Figure 4.

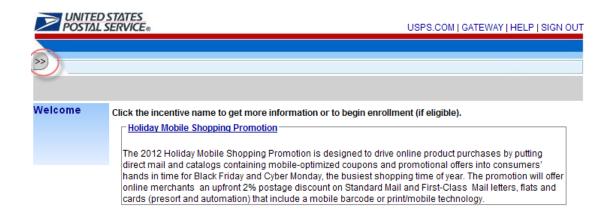

Figure 4: The double-arrow button. When you click the button, a pop-up will display which provides User Profile Information. See Figure 4a.

| VINITED STATES<br>POSTAL SERVICE®                                                                                            | USPS.COM   GATEWAY   HELP   SIGN OUT                                                                                                    |
|----------------------------------------------------------------------------------------------------|----------------------------------------------------------------------------------------------------|
|                                                                                                    |                                                                                                    |
| testerankura<br>ankura<br>Raval<br>TEST COMPANY (NEW)<br>5 D NEW ADDRESS STREEET<br>SILVER STONE NEW ADDRESS, AK 12340<br>US | < <p>ormation or to begin enrollment (if eligible).</p>                                                                                                    |
| Mail Owner (Not a MO?)<br>Filter Programs                                                                                    | motion is designed to drive online product purchases by putting<br>bile-optimized coupons and promotional offers into consumers'<br>or Monday, the busiest shopping time of year. The promotion will offer<br>ge discount on Standard Mail and First-Class Mail letters, flats and |
| 🗹 Available Programs                                                                                                    | lude a mobile barcode or print/mobile technology.                                                                                                    |
| Enrolled Programs                                                                                                    | on Promotion                                                                                                    |
| 🗹 In Progress Programs                                                                                                    |                                                                                                    |
| ✓ Unavailable Programs           Filter                                                                                      | on Standard and First-Class Mail letters, flats and cards that include<br>mobile device. The barcode must lead to a mobile optimized site<br>e, or a unique, web page tailored to each recipient.                                                                                  |
| Program Type Status                                                                                                    | ON ABOUT.USPS.COM OTHER USPS SITES                                                                                                    |

Figure 4a: The User Profile Information pop-up. Note that the user is identified as a Mail Owner. Click the double-arrow to close the pop-up window.

It is important that you verify that you have correctly identified yourself. To do this, look at the identity label displayed in the pop-up right above the Process Start Date. In the example from Figure 4b below, the user has identified himself as a "Mail Service Provider".

| <b>NITED STATES</b><br><b>POSTAL SERVICE</b> ®                                                                                                    |      |          |                            | USP                                                                                                    | S.COM   GATEWAY   HELP   SIGN OU                                                                                      |
|----------------------------------------------------------------------------------------------------|------|----------|----------------------------|----------------------------------------------------------------------------------------------------|----------------------------------------------------------------------------------------------------|
| Juanirris<br>Ankura<br>Raval<br>CSI<br>1023 15TH ST NW<br>WASHINGTON, DC 20005-2602<br>US<br>5098250<br>Mail Service Provider (Not a MSP?)<br>Process Start Date: 03/07/2011 | >    |          | on Pro<br>it on S<br>ead b | ion or to begin enrollment (if<br>o <u>motion</u><br>Standard and First-Class Mail<br>y a mobile device. The barcoo<br>luct/service, or a unique, web | letters, flats and cards that                                                                                         |
| Filter Programs  Available Programs  Filter  Programs  Filter  Program                                                                                                    | Туре | Status   | ge >                       | ON ABOUT.USPS.COM<br>About USPS Home ><br>Newsroom ><br>Mail Service Updates ><br>Forms & Publications ><br>Careers >                                 | OTHER USPS SITES<br>Business Customer<br>Gateway ><br>Postal Inspectors ><br>Inspector General ><br>Postal Explorer > |
| Mobile Commerce and<br>Personalization Promotion                                                                                                    |      | ENROLLED |                            |                                                                                                    |                                                                                                    |

Figure 4b: The User Profile Information pop-up. The pop-up window displays enrollment information and the identity of Mail Owner or Mail Service Provider. Note that the user's profile shows that the user is a Mail Service Provider. Click the double-arrow to close the pop-up window.

If you need to change your identity, use the link that is next to the identity label. In Figure 4b, the link reads "Not a MSP?" in parenthesis. Select this link and you will be directed back to the *Identify Yourself* screen where you can modify your selection.

Modifying your identity after you are enrolling/enrolled in a program will reset the enrollment process and you will need to re-enroll if you wish to continue claiming the discount. Your status will revert back to "AVAILABLE". See Figure 4a of previous page.

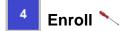

#### 1. Select an Incentive Program

Select the 2012 Holiday Mobile Shopping promotion by clicking on the program name. Refer to Figure 5.

|         | STATES<br>SERVICE∞                                                                                                    |                                                                                                    | USP                                                                                                    | S.COM   GATEWAY   HELP   SIGN OUT                                                                                                    |
|---------|----------------------------------------------------------------------------------------------------|----------------------------------------------------------------------------------------------------|----------------------------------------------------------------------------------------------------|----------------------------------------------------------------------------------------------------|
| Welcome | Holiday Mo<br>The 2012 Ho<br>direct mail a<br>hands in tim<br>online merci<br>cards (presc<br>Mobile Cor<br>This promot<br>a mobile ba | hants an upfront 2% postage dis<br>ort and automation) that include a<br><u>nmerce and Personalization Pro</u>                                    | n is designed to drive online p<br>ptimized coupons and promot<br>iday, the busiest shopping tim<br>scount on Standard Mail and F<br>a mobile barcode or print/mobi<br>pomotion<br>tandard and First-Class Mail Id<br>le device. The barcode must Id | product purchases by putting<br>tional offers into consumers'<br>te of year. The promotion will offer<br>irst-Class Mail letters, flats and<br>ile technology.<br>etters, flats and cards that include<br>ead to a mobile optimized site |
|         | *                                                                                                    | on usps.com<br>Government Services ><br>Buy Stamps & Shop ><br>Print a Label with Postage ><br>Customer Service ><br>Site Index ><br>ts Reserved. | on About.USPS.com<br>About USPS Home ><br>Newsroom ><br>Mail Service Updates ><br>Forms & Publications ><br>Careers >                                                                                                    | OTHER USPS SITES<br>Business Customer<br>Gateway ><br>Postal Inspectors ><br>Inspector General ><br>Postal Explorer >                                                                                                    |

#### **Figure 5: Incentive Program Selection**

2. Select the Begin Enrollment button

To begin enrollment into the selected Incentive Program, select the **Begin Enrollment** button located at the top right corner of the page.

#### 3. Follow the Enrollment Tasks.

Complete the Enrollment tasks by using the tabs located on the left-hand side of the page, or by clicking the links associated with each step. As you complete each task, the system will display the task as "Complete". Some Enrollment tasks become available only after visible tasks have been completed. Refer to Figure 6.

|     | POSTAL                                                    | SERVICE <sub>®</sub>                                                                                         |                                                                                                    | USP                                                                                                    | S.COM   GATEWAY   HELP   SIGN O                                                                                                    |
|-----|-----------------------------------------------------------|----------------------------------------------------------------------------------------------------|----------------------------------------------------------------------------------------------------|----------------------------------------------------------------------------------------------------|----------------------------------------------------------------------------------------------------|
|     |                                                           |                                                                                                    |                                                                                                    |                                                                                                    |                                                                                                    |
|     | >>)                                                       |                                                                                                    |                                                                                                    |                                                                                                    |                                                                                                    |
|     | Holiday Mot<br>Promotion                                  | bile Shopping                                                                                                | Enrollment Statu                                                                                                    | IS: IN PROGRESS                                                                                          | Back to Incentives Home                                                                                                    |
| Γ   | Program<br>Summary                                        | Holiday Mobile<br>Overview                                                                                   | Shopping Promotion                                                                                                    |                                                                                                    |                                                                                                    |
|     |                                                           |                                                                                                    |                                                                                                    |                                                                                                    |                                                                                                    |
| 222 | Additional<br>Contact<br>Information<br>Incomplete        | options available ar<br>customers and mai<br>the U.S. Postal Sen<br>mobile technologie<br>Holiday Mobile Sho | nd are relying heavily on em<br>ket their products and servi<br>ice still offers value that con<br>s and direct mail offers busi<br>pping promotion, the Postal | sumers and businesses reco<br>nesses even greater returns o<br>Service seeks to demonstrate              | a to communicate with their<br>re having an impact on mail volume<br>ignize. We believe that integrating<br>on investment. With the 2012<br>e how direct mail combined with     |
| -   | Locations                                                 | mobile technology (                                                                                          | an be a convenient method                                                                                                    | for consumers to do their holi                                                                           | day shopping.                                                                                                    |
|     | Incomplete                                                | Program Description                                                                                          | on:                                                                                                    |                                                                                                    |                                                                                                    |
|     |                                                           | The Holiday Mobile                                                                                           | Shopping Promotion provid                                                                                                    | es business mailers with an u                                                                            | Ipfront two percent postage discour                                                                                                    |
|     | <b>D</b>                                                  | on Standard Mail®                                                                                            | and First-Class Mail® letters                                                                                                    | s, flats and cards (presort and                                                                          | automation) that include a mobile<br>levice and leads the recipient to a                                                                                                    |
|     | Payment<br>Accounts                                       | mobile optimized sl                                                                                          | hopping website. The mailp                                                                                                    | piece must contain text near the                                                                         | e barcode or image that provides                                                                                                    |
|     | Complete                                                  | page. The technolo                                                                                           |                                                                                                    | a webpage that allows the re-                                                                            | onvey information about the landing<br>cipient to purchase an advertised                                                                                                    |
|     | Program<br>Assistance                                     | orders are fulfilled v<br>2012. To help track<br>Shopping promotio                                           | ia Priority Mail® with Deliver<br>and demonstrate Priority Ma<br>n code, "USPS2012HMSP",                                                                        | y Confirmation between Nover<br>ail volumes, mailers may optio<br>in Customer Reference ID fiel          | ualifying mailings if a portion of thei<br>mber 9, 2012 and December 31,<br>nally use the Holiday Mobile<br>ds in electronic documentation.<br>098311", can be used in tracking |
|     |                                                           | Registration Period                                                                                          | t: September 15 throu                                                                                                    | ugh November 21, 2012                                                                                    |                                                                                                    |
|     | -                                                         |                                                                                                    |                                                                                                    |                                                                                                    |                                                                                                    |
|     |                                                           | Supporting Docum                                                                                             | onte                                                                                                    |                                                                                                    |                                                                                                    |
|     |                                                           |                                                                                                    | amsEnrollmentGuideV2.pdf                                                                                                    |                                                                                                    |                                                                                                    |
|     |                                                           |                                                                                                    |                                                                                                    |                                                                                                    |                                                                                                    |
|     |                                                           |                                                                                                    | In Progress - 1 out of 4 ste<br>te all of the steps below to e                                                                                                  |                                                                                                    |                                                                                                    |
|     |                                                           | Enrollment Ste                                                                                               |                                                                                                    |                                                                                                    |                                                                                                    |
|     |                                                           |                                                                                                    | nal Contact Information 🖊                                                                                                    | - Incomplete                                                                                             |                                                                                                    |
|     |                                                           | [+] Locati                                                                                                   | ons                                                                                                    | - Incomplete                                                                                             |                                                                                                    |
|     |                                                           | [+] Payme                                                                                                    | ent Accounts                                                                                                    | - Complete                                                                                               |                                                                                                    |
|     |                                                           | [+] Certific                                                                                                 | cation                                                                                                    | - Not Available                                                                                          |                                                                                                    |
|     |                                                           | ► Show Addition                                                                                              | al Information                                                                                                    |                                                                                                    |                                                                                                    |
|     |                                                           | ·                                                                                                    |                                                                                                    |                                                                                                    |                                                                                                    |
|     | LEGAL<br>Privacy Pol<br>Terms of L<br>FOIA ><br>No FEAR A | icy , G<br>Jse , B<br>P<br>Act EEO Data , C                                                                  | usps.com<br>overnment Services ><br>uy Stamps & Shop ><br>rint a Label with Postage ><br>ustomer Service >                                                      | ON ABOUT USPS.COM<br>About USPS Home ><br>Newsroom ><br>Mail Service Updates ><br>Forms & Publications > | otheruspastes<br>Business Customer<br>Gateway ><br>Postal Inspectors ><br>Inspector General >                                                                                   |
|     |                                                           | S                                                                                                    | ite Index >                                                                                                    | Careers                                                                                                  | Postal Explorer >                                                                                                    |

# Figure 6: Enrollment Status: In Progress. The center part of this screen was cropped to better fit the page.

#### Additional Contact Information Tab

The Additional Contact Information tab allows you to save contact information for an alternative primary contact and for a technical contact. You are required to enter information for the alternative primary contact to complete this task.

#### Locations Tab

The Locations tab allows you to review your participating mailing locations. You must verify the accuracy of the displayed locations and select the <I Agree> button to complete this task.

#### Post-Enrollment Changes

If you associate new locations to the Incentive Programs service after you have completed enrollment in a program, these locations <u>will not</u> be automatically enrolled in the program. To enroll these new locations in the programs for which you are already enrolled, you must select the Incentive Programs link as described in section 3.

You will want to enroll all CRIDs/locations for which there are eligible permits you plan to use for the promotion. If CRIDS are missing, the permits associated to these CRIDs will not be enrolled in the program and you will not receive the discount if you use them in the eDoc i.e., the permit holder field or entity paying for the mailing. The system will NOT recognize the permit as enrolled and will NOT apply the discount.

#### Permit Accounts Tab

The Permits Accounts tab allows you to verify the payment accounts associated with the participating business locations. You must visit this tab at least once to complete this task.

Based on the permit types allowed by the incentive program, your permits will be sorted by eligible or ineligible as shown in Figure 7 below.

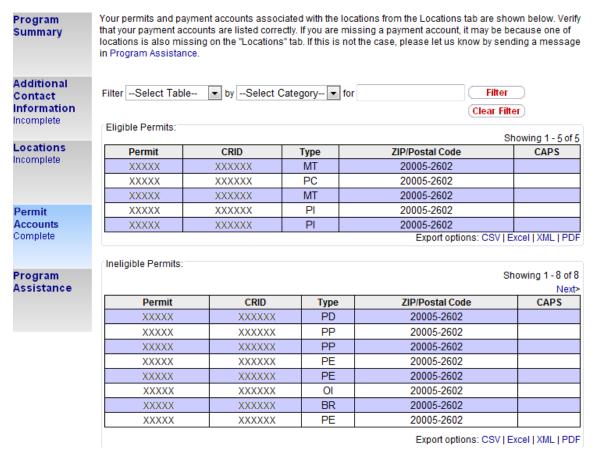

#### Figure 7: Permit Accounts in the Incentive Programs service

It is important to note that the incentive can only be applied when the Permit (paying for the mailing) is an eligible permit and the Mailing Date (postage statement finalization date) is within the incentive program effective period. For example, for the 2012 Holiday Mobile Shopping promotion, only Permit Imprint (PI), Precancelled Stamps (PC), Meter (MT) and Ghost (GH) permit types are eligible. Make sure that the permit associated to the eDoc claiming the promotion is populated with a permit that is one of the eligible permits types and that you are completely enrolled in the program.

|                                                  | ST∆TES<br>ERVICE⊚                                                                                                    |                                                                                                    | USPS.COM   (                                                                                                    | GATEWAY   HELP   SIGN OUT                                                                                                    |
|--------------------------------------------------|----------------------------------------------------------------------------------------------------|----------------------------------------------------------------------------------------------------|----------------------------------------------------------------------------------------------------|----------------------------------------------------------------------------------------------------|
| »                                                |                                                                                                    |                                                                                                    |                                                                                                    |                                                                                                    |
| Holiday Mobil<br>Promotion                       | le Shopping                                                                                                    | Enrollment Status: ENROLLED                                                                                                    | Unenroll                                                                                                    | Back to Incentives Home                                                                                                    |
| Program<br>Summary                               | your enrollment will not b                                                                                                    | into the program, you must agree to the leg<br>be completed and you will be routed to the P<br>PS regarding your concerns.                                                                                                    |                                                                                                    |                                                                                                    |
| Additional<br>Contact<br>Information<br>Complete | agree to follow the terms<br>program requirements d                                                                                              | t:<br>button below, I declare that I have reviewed<br>of the Holiday Mobile Shopping promotion<br>locument available for download on the Ince<br>(permit numbers) and locations (Custome                                                                                                 | as outlined in the<br>entive Programs de                                                                          | Domestic Mail Manual and<br>escription page. I further                                                                                        |
| Locations<br>Complete                            | are correct and that I inte<br>that, though enrolled, I ar<br>USPS® questions regard<br>am authorized to use the<br>electronic files I intend to | ind to participate in the promotion using any<br>m not required to participate and I can obtai<br>ding my enrollment. If I am a Mail Service P<br>Mailer IDs (MID) or Customer Registration<br>submit to the USPS, (ii) that I am authorize<br>vided each customer (the Mail Owner) with | / combination of the<br>n details online at<br>rovider (MSP), I dee<br>IDs (CRID) as liste<br>d to represent eacl | ese accounts. I understand<br>gateway.usps.com or ask<br>clare as follows: (i) that I<br>ed in this enrollment and in<br>h of the customers I |
| Payment<br>Accounts<br>Complete                  |                                                                                                    | y customers of the terms of the promotion.                                                                                                    | ane documents/rule                                                                                                | ss, and (iv) that i                                                                                                    |
| Certification<br>Complete                        |                                                                                                    |                                                                                                    |                                                                                                    |                                                                                                    |
| Activity<br>Report                               |                                                                                                    |                                                                                                    |                                                                                                    |                                                                                                    |
| Program<br>Assistance                            |                                                                                                    |                                                                                                    |                                                                                                    |                                                                                                    |

#### Figure 8: Certification Tab

The Certification tab becomes available once the preceding steps have been completed. Refer to Figure 7. You must agree to the Certification Agreement by selecting the <I Agree> button to complete this final enrollment step. Upon agreeing, you are enrolled into the Incentive Program.

You will know that you are fully enrolled when you see the Enrollment Status change to "Enrolled". To unenroll, simply click on the <Unenroll> button. Refer to Figure 9.

|                                                  | STATES<br>SERVICE. USPS.COM   GATEWAY   HELP   SIGN OUT                                                                                                    |  |  |  |  |  |  |
|--------------------------------------------------|----------------------------------------------------------------------------------------------------|--|--|--|--|--|--|
| Holiday Mob<br>Promotion                         | ile Shopping Enrollment Status: ENROLLED Unenroll Back to Incentives Home                                                                                                    |  |  |  |  |  |  |
| Program<br>Summary                               | Holiday Mobile Shopping Promotion<br>Overview                                                                                                    |  |  |  |  |  |  |
| Additional<br>Contact<br>Information<br>Complete | Marketing mail faces competition from alternate media. Businesses have a variety of electronic and digital options available and are relying heavily on email marketing and social media to communicate with their customers and market their products and services. While these diversions are having an impact on mail volume, the U.S. Postal Service still offers value that consumers and businesses recognize. We believe that integrating mobile technologies and direct mail offers businesses even greater returns on investment. With the 2012 Holiday Mobile Shopping promotion, the Postal Service seeks to demonstrate how direct mail combined with mobile technology can be a convenient method for consumers to do their holiday shopping. |  |  |  |  |  |  |
| Locations<br>Complete                            | Program Description:                                                                                                    |  |  |  |  |  |  |
|                                                  | The Holiday Mobile Shopping Promotion provides business mailers with an upfront two percent postage discount<br>on Standard Mail® and First-Class Mail® letters, flats and cards (presort and automation) that include a mobile                                                                                                    |  |  |  |  |  |  |

#### Figure 9: Enrolled Status. The Enrollment Status shows "Enrolled".

#### 4 Post-Enrollment Steps

If you are completely enrolled in a program and later want to enroll a CRID or add a new permit to the Incentive Programs service in the Business Customer Gateway (BCG), you may need to take a manual step to activate them. Refer to the post-enrollment information below.

#### Adding a Permit post-enrollment

If a permit is added to one of your participating CRIDs after you have completely enrolled in a program and you plan to populate the Permit Holder's Permit field of the eDoc with this permit, you have to wait 30 minutes before being able to claim the discount.

#### Adding a Location post-enrollment

If a new location is granted access to the Incentive Programs Service in the BCG and you plan to populate the Permit Holder's Permit field of the eDoc with a permit linked to this location, you have to make sure that you refresh your list of enrolled CRIDs for the program. To do this, you must return to your homepage and select the Incentive Programs link as described in Section 3, item 1.3.

### 5 Incentive Program Activity Reporting

Once completely enrolled, the Activity Report tab will display below the Certification tab. The Activity Report provides mailing activity.

#### Activity Report – Mail Owners

The top section of the Activity Report for Mail Owners, Activity Summary, displays a summary view of the aggregate Volume (Total Pieces), Discount Amount and Total Postage associated to the program in near real-time. Information is refreshed on an hourly basis.

As a Mail Owner, you can see the total discounts you have saved received. Refer to Figure 10.

#### Activity Report

Activity is updated on a daily basis. Each mailing date reflects a daily total mailing activity.

|                    | Totals                         |                              | Activity Summary       |                         |                             |  |  |
|--------------------|--------------------------------|------------------------------|------------------------|-------------------------|-----------------------------|--|--|
| Acti∨ity<br>Report | Award Start Date<br>05/17/2012 | Award End Date<br>08/31/2012 | Threshold(pieces)<br>0 | Volume(pieces)<br>2,000 | Discount Amount<br>(\$6.78) |  |  |
|                    |                                |                              | Total:                 | 2,000                   | (\$6.78)                    |  |  |

#### Figure 10: Activity Summary Report

The bottom section, Detailed Activity, displays an aggregated view by day and permit. Each row represents the total mailing activity for each permit for that day. Additionally, the information is displayed separated into sections corresponding to mail classes (i.e., First-Class and Standard Mail). Each day of the promotion and for each permit in the Permit Holder field, the report aggregates the data and displays the Number of Postage Statements generated from that permit and the following permit information: Permit Number, Permit Type and Finance Number. Additionally, it displays the Volume (Pieces) and Discount Amount. Refer to Figure 11.

Read the content that follows for a more complete description of the information displayed in the Detailed Activity section.

| Activity<br>Report | Standard Mail   |                                       |                |                |                   |                    | _                  |  |  |  |
|--------------------|-----------------|---------------------------------------|----------------|----------------|-------------------|--------------------|--------------------|--|--|--|
|                    | Mailing Start D | Mailing Start Date: Mailing End Date: |                |                |                   |                    |                    |  |  |  |
|                    | Filter:         |                                       |                |                |                   |                    |                    |  |  |  |
|                    | Mailing<br>Date | Number of Postage<br>Statements       | Permit<br>Info | Permit<br>Type | Finance<br>Number | Volume<br>(pieces) | Discount<br>Amount |  |  |  |
|                    | 06/21/2012      | 1                                     | 8              | PI             | 51XXX             | 1,000              | (\$3.94)           |  |  |  |
|                    | 07/01/2012      | 1                                     | 78             | PI             | 51XXX             | 1,000              | (\$2.84)           |  |  |  |
|                    |                 |                                       |                |                | Total:            | 2,000              | (\$6.78)           |  |  |  |
|                    | Showing 1 to 2  | 2 of 2 entries                        |                |                |                   |                    |                    |  |  |  |

#### Figure 11: Detailed Activity Report

**Mailing Date:** The mailing date corresponds to the day the mail acceptance clerk finalizes the postage statement. The date may or may not correspond with the date of electronic file submission (or Mailer's mailing date).

**Number of Postage Statements:** The number of postage statements generated from that permit on that Mailing Date.

**Permit Number and Permit Type:** The permit number and permit type of the permit for that row corresponds to the permit in the Permit Holder field in the electronic file.

**Volume (pieces):** The total number of pieces includes non-discounted pieces in all postage statements for the permit for the mailing date. This number includes pieces that didn't qualify for the discount.

**Discount Amount:** The aggregate amount discounted off of the total postage from all the postage statements generated from that permit on that mailing date. The discount amount is based solely on discounted pieces (i.e., pieces that qualify for the discount).

# 6 Frequently Asked Questions (FAQ) 😨

#### 1. What is a BSA and why is it required?

A Business Service Administrator (BSA) is the person authorized to control who can access a business service on behalf of your company. A BSA has power over all service and location combinations for which they are the BSA. You should only become the BSA for a service and location combination if you are elected by your company to perform this role.

#### 2. What is a contingent BSA and when is it required?

Because Incentive Programs involve financial data, an extra approval layer has been added to protect your data. If there is no BSA for Incentive Programs, the BSA for Manage Mailing Activity must approve whoever requests to become the BSA for Incentive Programs. This approval must be provided for each of your company's locations. Once you become the BSA for Incentive Programs for a location you can approve or deny access to the service for that location.

Enrolling all of your business locations (CRIDs) for the Incentive Programs Service ensures that all of your permits are linked to the program and become enrolled.

When requesting access to Incentive Programs, the request will be pending until a BSA for Manage Mailing Activity approves your request for access. If there is no BSA for Manage Mailing Activity, upon requesting access to Incentive Programs you can become the BSA for Manage Mailing Activity. Your request for Incentive Programs will be approved automatically. Otherwise if you opt not to assume the BSA role, you will have to wait until the forthcoming Incentive Programs BSA approves your request.

#### 3. For which locations should I become the BSA?

It is generally recommended that you become the BSA if no BSA exists for a service and location combination. You should become the BSA if you want to manage other user's access to the service for a particular location.

If a service requires BSA approval, there must be a BSA established for your company's mailing locations before members of your company can access the service for those locations. Otherwise the request for the service will remain in "pending". After 25 days, if the BSA role is not filled, your request will automatically be purged, without notification.

# 4. How can I add a new location to Incentive Programs after I'm done with the enrollment process?

Complete section 1 of the enrollment guide: "Request Incentive Programs", making sure that you select the <Add Location> button in step 1.4.

If you are experiencing difficulties while adding a location, refer to section 2 (a) of the Troubleshooting document.

#### 5. Where can I see the CRID of a location for which I requested a service?

Select the 'Request Status >>' link located at the top of the page. This displays a page that contains a table with a list of all the locations for which requests have been made. Find the location by identifying the exact address and then select the link under the 'Business Location' column for the corresponding row. This opens up a pop-up window that displays the CRID of the location.

#### 6. Where can I view my access to business services?

Sign in to the Business Customer Gateway and select the 'Profile >>' link located at the top of the page. This page lists all the locations and their associated services.

#### 7. Where can I see the status of my requests to access Incentive Programs?

To look up the status of the request for all your locations, select the 'Request Status >>' link located at the top of the page. This page lists all of your requests. Make sure that you are looking at locations for which the Service is "Incentive Programs".

# 8. What is the difference between requesting access to incentive programs and requesting access to a specific incentive?

Requesting access to incentive programs from the BCG determines who can access an incentive program on behalf of your company. Once access has been granted for the Incentive Programs service, you can select the incentive program and begin enrollment.

# 9. Why is it recommended to enter the CRID of a location when trying to add the location to my profile?

Entering the CRID in the CRID data input field ensures that you uniquely identify the business name and address combination for your company. Even with an identical address, if you use variations of a company name, such as "My Company" and "My Company Global Services", they may not be recognized as belonging to the same company by the address matching system. Entering the CRID circumvents this potential issue (opposed to entering address information in the address input fields).

# 7 Troubleshooting

#### 1. <u>Step 1.1</u> Navigate to the BCG and sign in.

# a. What is the Business Customer Gateway web address?

https://gateway.usps.com

#### b. I can't sign in

If you're unable to sign in, it is because you either don't have an account or you're entering the incorrect username/password combination.

If you have an account, click on the 'I forgot my password' link and follow the instructions to reset your password.

#### 2. <u>Step 1.4</u> Add all your Business Locations

#### a. I don't know the CRID of the location that I want to add

There are two reasons why you might not know the CRID of a location you're trying to add.

i. New Location

Your location will be a new location in our system. CRIDs are assigned by the USPS. Locations which are not currently in our system means a CRID has not yet been assigned.

ii. Existing Location

All existing locations have been assigned a CRID. In this case, you may simply not know the CRID. Note: To see if a CRID exists, you can call the *PostalOne!* Customer Care Center at (800) 522-9085 or <u>postalone@email.usps.gov</u>.

For a New Location, select the 'Business Name and Address' radio button and enter the exact address of the location you wish to add.

For an Existing Location, if you remember the exact name of the company and the exact address of the location as it was initially enrolled, you can select the 'Business Name and Address' radio button and enter the required information. It is recommended that you use the CRID of a location when it has one. If you don't know how to find the CRIDs of locations refer to 7 (b) below.

For more information on why you should add all of your business locations, see (3) of the 🧭 FAQ sheet.

For more information on why you should use the CRID of a location to add it, see (9) of the O
FAQ sheet.

#### 3. <u>Step 1.6</u> Confirm your Selection

#### a. I don't know the CRID of the location I just added

To look up the CRID of any location, sign in to the Business Customer Gateway and select the 'Request Status >>' link located at the top of the page to access the display a pop-up window that displays the CRID.

#### 4. <u>Step 1.7</u> Request to be the BSA for Incentive Programs

#### a. Of which locations should I become the Business Service Administrator (BSA)?

Become the BSA of a location if you are elected by your company to perform this role. When requesting access to Incentive Programs, the request will be pending until a BSA for Manage Mailing Activity approves your request for access. If there is no BSA for Manage Mailing Activity, when you are requesting access to Incentive Programs you can become the BSA for Manage Mailing Activity. Your request for Incentive Programs will be approved automatically. Otherwise if you opt not to assume the BSA role, you will have to wait until the Incentive Programs BSA approves your request.

#### 5. <u>Step 1.7.2</u> Become the BSA for Manage Mailing Activity

#### a. Why is this required?

The Manage Mailing Activity service is linked to the Incentive Program service. This step, requires contingent approval from the BSA of Manage Mailing Activity. The linkage helps prevent unauthorized users from accessing your mailing activity and permit information. For more information about Contingent BSA and Contingent BSA Approval, see number (2) on the FAQ sheet.

#### 6. <u>Step 2.3</u> Repeat 1.4, 1.5 and 1.6 above

# a. I don't remember which were the locations entered in 1.4 for which I requested to become the BSA for Incentive Programs

To look up the status of any location, sign in to the Business Customer Gateway and select the 'Request Status >>' link located at the top of the page. This page lists all of your requests.

Find the locations with a status of "Pending External BSA" and select their name to access the pop-up window that contains the CRID.

#### b. I don't know the CRIDs of some locations

To look up the CRID of any location, sign in to the Business Customer Gateway and select the 'Request Status >>' link located at the top of the page. This displays a page with all of your requests. Find and select the location's name to access the pop-up window that contains the CRID.

#### c. I don't know if I'm entering the exact addresses that were entered in 1.4

Instead of entering addresses to add locations that were already entered in 1.4, it is recommended that you enter the CRIDs into the CRID input fields for existing locations. If you don't know how to find the CRIDs of locations refer to (b) directly above.

#### 7. <u>Step 3.1</u> Select Incentive Programs under the Account Service category.

Incentive programs are published in advance of the program start date to enable you to register before the start of the promotion

#### 8. Step 4 Enroll

#### Program Registration Landing Page

# a. When I select an Incentive Program, the message "This program is not available for enrollment" is displayed. Why can't I enroll?

Not all Incentive Programs are available for enrollment for all customers. This indicates one of two things:

i. The current date falls outside of the Incentive Program's specified registration time period.

or

ii. You are not eligible to enroll for the Incentive Program because you do not have an eligible or pre-qualified permit. Refer to the requirements and parameters in the program description.

If you believe neither of these is your case, contact the Program Office by using the Program Assistance tab.

#### Locations Page

# b. I thought I had enrolled a location for Incentive Programs in the BCG, but I don't see it in the 'Locations' tab.

The first step towards resolving this issue is to verify that you actually enrolled the location(s) to Incentive Programs. To do this, navigate to the Business Customer Gateway and sign in. To look up the status of any location, select the 'Request Status >>' link located at the top of the page. This displays a page with all of your requests. Make sure that your locations have a Status of "Approved" and that the Service is "Incentive Programs".

If your Location's Service is different from "Incentive Programs" you need to complete section 1 of the Enrollment Guide.

If your Location's Status is "Pending BSA", this means that the BSA for Incentive Programs for your location needs to approve your request to have the location added to Incentive Programs.

If your Location's Status is "Pending External BSA" you need to complete section 1.7.2 of the Enrollment Guide.